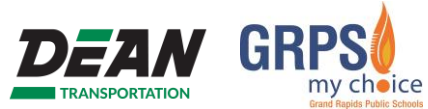

**Ili Uanze:** Nenda kwenye [www.zpassplus.com](http://www.zpassplus.com/), bofya kitufe cha bluu cha "Jisajili Leo".

## **Hatua ya 1: Maelezo ya Wanafunzi**

- 1. Weka maelezo yafuatayo ya mwanafunzi wako jinsi ilivyoandikwa kwenye pasi ya basi ya mwanafunzi:
	- a. Jina la Kwanza (First Name)
	- b. Jina la Ukoo (Last Name)
	- c. RFID #
- 2. Bonyeza "add (ongeza)"
- 3. Thibitisha maelezo ya mwanafunzi.
- 4. Ikiwa inahitajika, ongeza wanafunzi wengine kwa kurudia hatua 1-3.
- 5. Wanafunzi wote wakishaongezwa na kuthibitishwa, bonyeza "Endelea na Usajili (Continue Sign Up)"

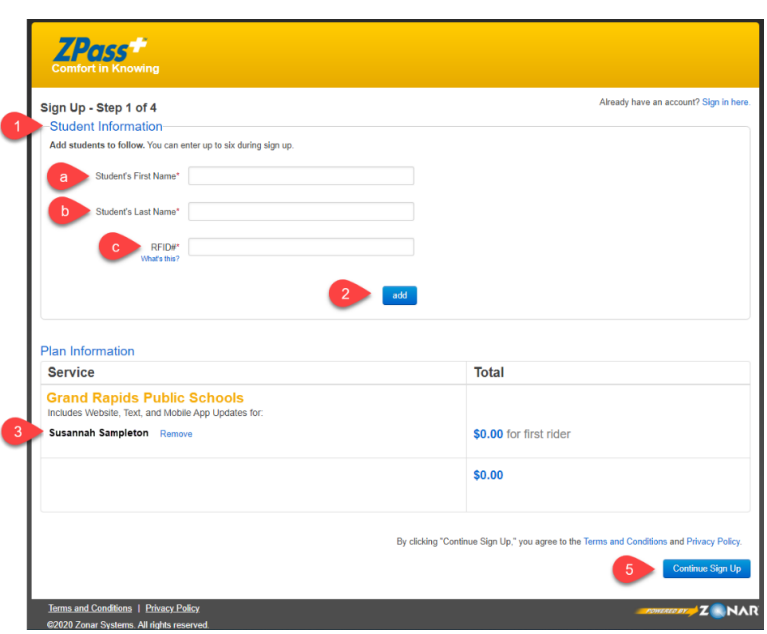

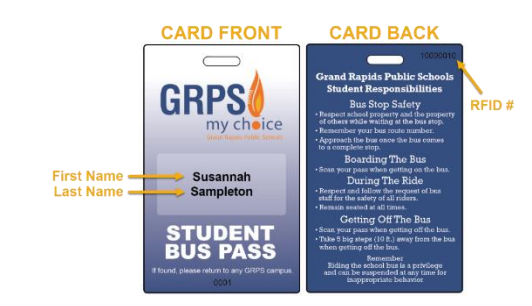

## **Hatua ya 2: Maelezo ya Akaunti**

- 1. Weka maelezo yafuatayo ya akaunti yako:
	- a. Anwani ya barua pepe (Email address)
	- b. Nenosiri (Password)
	- c. Thibitisha nenosiri (Confirm password)
- 2. Weka jina lifuatalo na maelezo ya anwani
	- a. Jina la Kwanza (Fisrt Name)
	- b. Jina la Ukoo (Last Name)
	- c. Anwani ikijumuisha Jiji, Jimbo na Msimbo wa eneo (Address including City, State, and Zip)
	- d. Saa za Eneo (Time Zone)
	- e. Nambari ya Simu (Phone Number)
- 3. Baada ya kujaza sehemu zote za lazima, bofya "Hakikisha Maelezo (Review Information)"

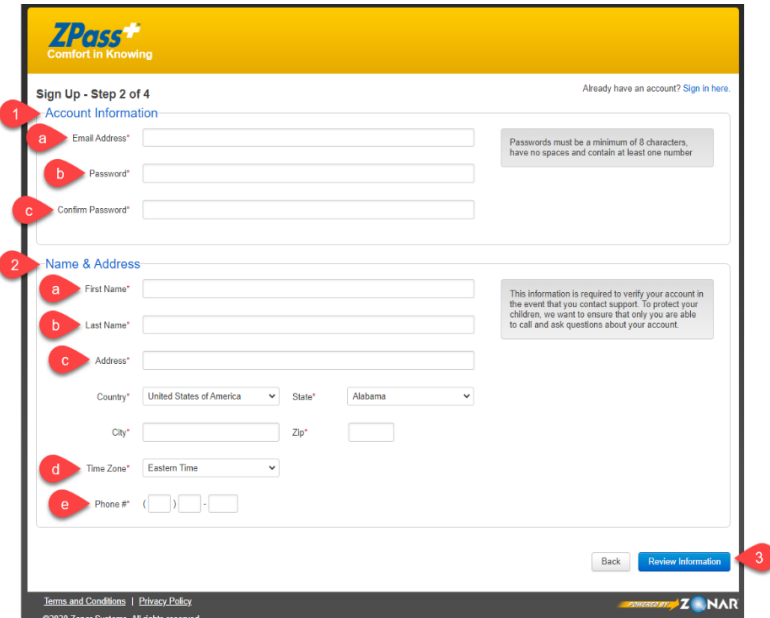

# **Maagizo ya Kujisajili ya ZPass Plus (yanaendelea)**

# **Hatua ya 3: Hakikisha Maelezo**

- 1. Hakikisha na uthibitishe kuwa maelezo ya mpango ni sahihi, haswa majina ya mwafunzi.
- 2. Hakikisha na uthibitishe kuwa maelezo ya akaunti ni sahihi.
- 3. Bofya "Fungua Akaunti (Create Account)" ikiwa maelezo yote ni sahihi. Tumia kitufe cha "Rudi nyuma (Back)" ikiwa unahitaji kufanya mabadiliko.

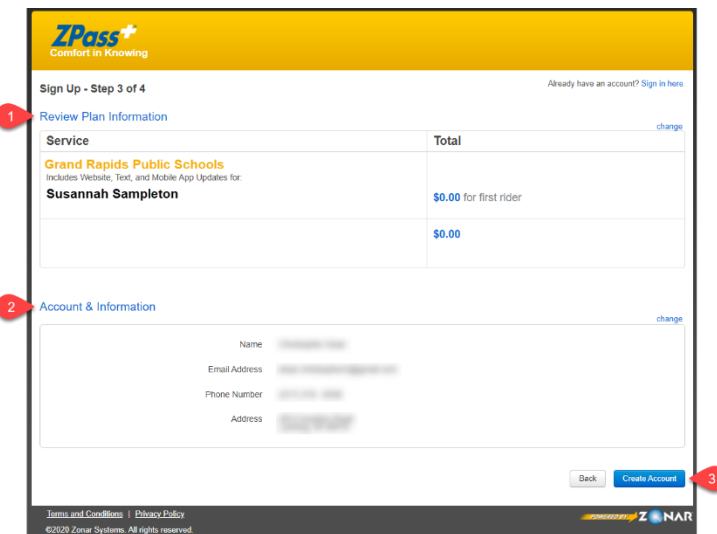

### **Hatua ya 4: Uthibitishaji wa Barua pepe**

Ili kuwezesha akaunti yako, lazima uthibitishe anwani yako ya barua pepe. Mfumo utatuma barua pepe yenye kiungo cha uthibitishaji. Bofya kiungo ili kuwezesha akaunti yako. *Ikiwa haujapokea barua pepe ya kuwezesha akaunti tafadhali angalia kwenye folda yako ya barua taka.*

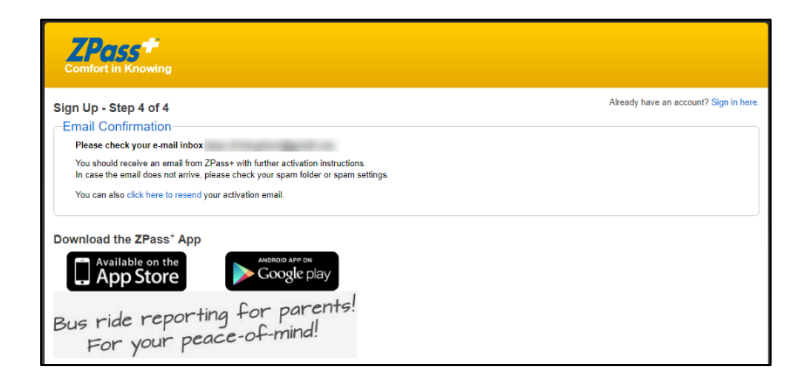

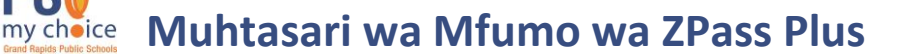

## **Kichupo Kikuu**

**TRANSPORTATION** 

Baada ya kuwezesha akaunti yako ya ZPass Plus, utaingizwa kwenye mfumo na kuelekezwa kwenye skrini ya kwanza. Katika mfano huu, maelezo ya Walter yamechanganuliwa mara mbili. Inawezekana kwamba hutaona jina la mwanafunzi wako kwenye orodha hii hadi kadi yake itakapochanganuliwa.

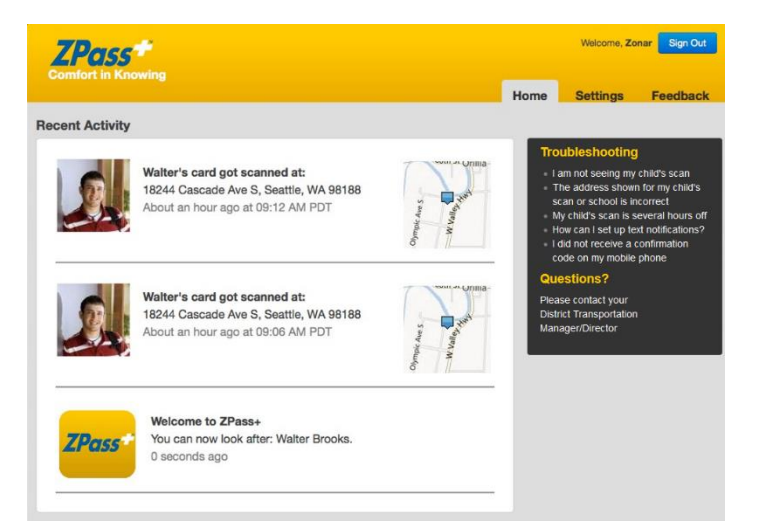

# **Kichupo cha Mipangilio – Dhibiti Wasafiri**

Kutoka kwenye kichupo cha Kudhibiti Wasafiri unaweza kuongeza mwanafunzi kwa kuweka Jina lake la Kwanza na la Ukoo na nambari ya RFID. Unaweza kumwondoa mwanafunzi kwa kubofya "Futa Msafiri (Delete Rider)" karibu na jina lake. Inawezekana pia kuongeza picha ya mwanafunzi.

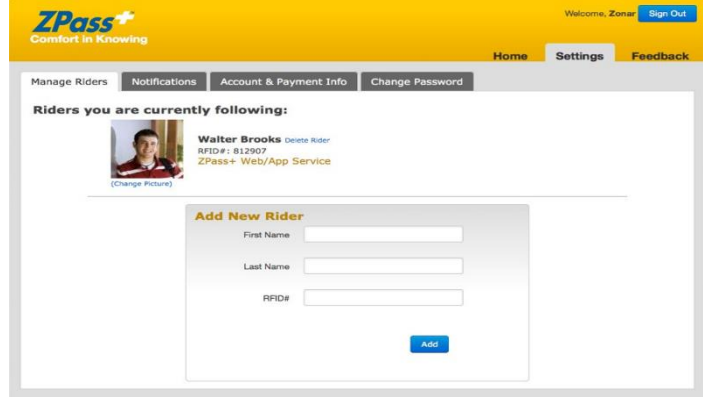

# **Muhtasari wa Mfumo wa ZPass Plus (unaendelea)**

### **Kichupo cha Mipangilio – Arifa**

Iwapo ungependa kupokea arifa za ujumbe kwenye kifaa chako cha mkononi, weka maelezo yako ya mawasiliano; Ikiwa ni pamoja na Jina, Nambari ya Simu ya Mkononi na Mtoa huduma wa Simu. Unaweza kuweka zaidi ya anwani moja. Chagua "+ Ongeza Mpya (+ Add New)" ili kuweka maelezo ya mawasiliano.

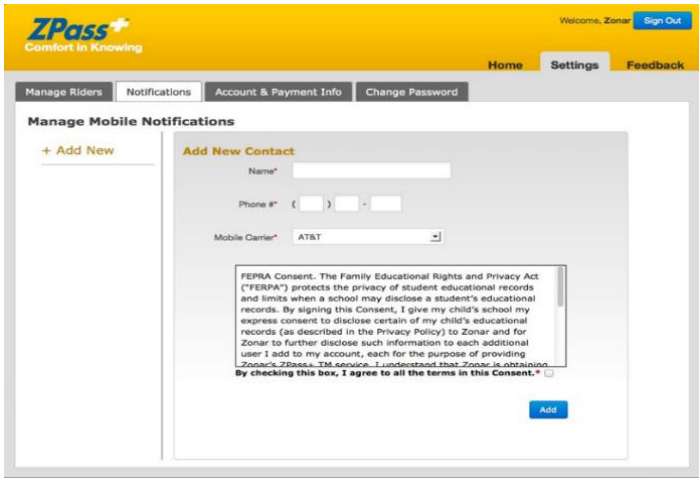

# **Kichupo cha Mipangilio - Arifa (yanaendelezwa)**

Bada tu ya kuongeza jina, ujumbe wa uthibitishaji utatumwa. Ujumbe huu una Msimbo wa uthibitishaji wa ZPass Plus. Weka msimbo na ubofye Confirm

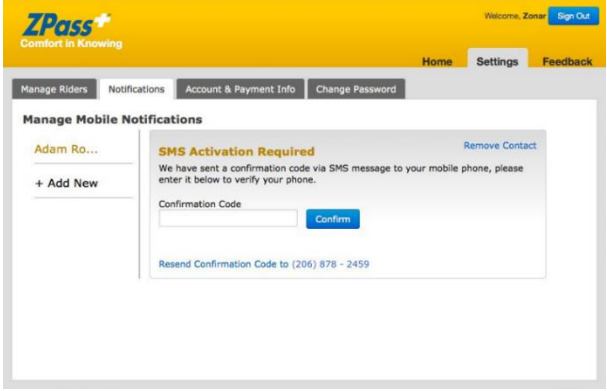

Ikiwa msimbo wa uthibitishaji ni sahihi, maelezo ya mawasiliano yataonyeshwa. Unaweza pia kuongeza arifa za barua pepe kwa kutumia kichupo cha Arifa.

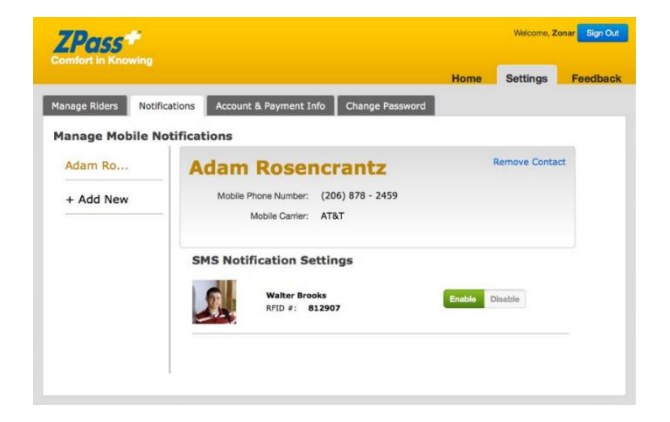

# **Muhtasari wa Mfumo wa ZPass Plus (unaendelea)**

# **Kichupo cha Mipangilio – Maelezo ya Akaunti na Malipo**

Ikiwa unahitaji kusasisha maelezo ya akaunti yako, fanya hivyo hapa na ubofye Save

Tafadhali kumbuka kuwa unapokea huduma hii bila malipo. Hutalipishwa kamwe.

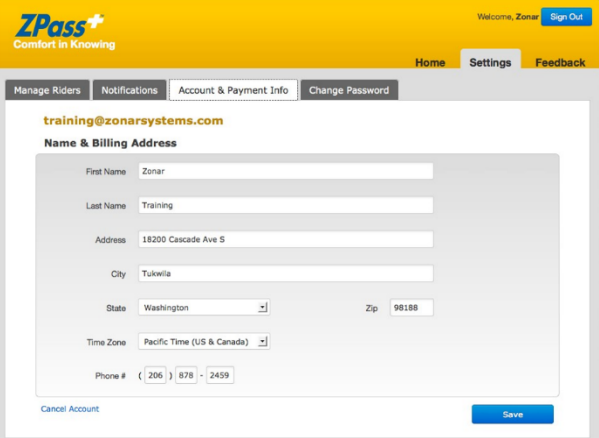

## **Kichupo cha Mipangilio – Badilisha Nenosiri**

Unaweza kubadilisha nenosiri la akaunti yako wakati wowote.

Manenosiri lazima yawe na angalau herufi nane zisizo na nafasi na lazima yawe na angalau nambari moja.

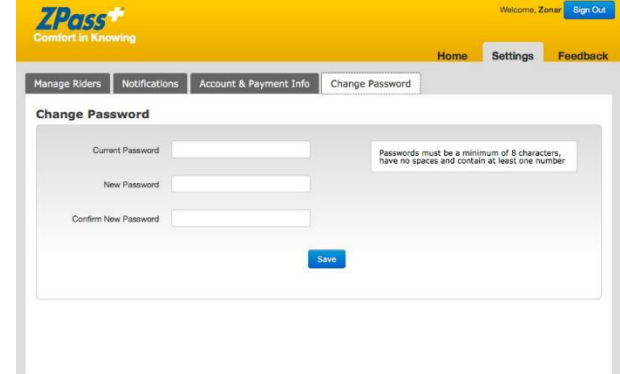

#### **Utatuzi wa Kimsingi wa matatizo**

*Tatizo: Sioni uchanganuzi wa maelezo ya mtoto wangu.*

Kuna sababu kadhaa zinazoweza kusababisha hili:

- 1. Maelezo ya mtoto wako ni sahihi lakini bado hajapiga kadi yake picha.
- 2. Maelezo yako ya simu/mtoa huduma yanaweza kuwa si sahihi kwenye [tovuti ya ZPass Plus.](https://www.zpassplus.com/)

*Tatizo: Uchanganuzi wa maelezo ya mtoto wangu umechelewa na saa kadhaa.*

Unahitaji kurekebisha saa ya eneo. Fuata hatua hizi.

- 1. Ingia kwenye akaunti yako katika [tovuti ya ZPass Plus.](https://www.zpassplus.com/)
- 2. Bofya kwenye kichupo cha "Mipangilio".
- 3. Bofya kwenye kichupo cha "Maelezo ya Akaunti na Malipo".
- 4. Hapa, unaweza kurekebisha saa ya eneo.

# **Muhtasari wa Mfumo wa ZPass Plus (unaendelea)**

*Tatizo: Sikupokea msimbo wa uthibitishaji kwenye simu yangu ya mkononi.*

Kuna sababu kadhaa zinazoweza kusababisha hili:

- 1. Misimbo ya uthibitishaji hutoka kwa barua pepe ya "usijibu". Kampuni ya simu yako inaweza kuichuja kama barua taka. Wasiliana na kampuni ya simu yako na uwaombe waongeze zonarsystems.com kwenye Orodha ya anwani Zilizoidhinishwa. Hii ni orodha ya anwani za barua pepe zinazoruhusiwa kupita kwenye vichujio vya barua taka.
- 2. Mpango wako wa simu ya mkononi lazima ujumuishe huduma ya SMS. Ikiwa huna uhakika iwapo huduma ya SMS imejumuishwa au haijajumuishwa katika mpango wako wa data, wasiliana na mtoa huduma wa kifaa cha mkononi ili uthibitishe.
- 3. Pia, hakikisha kwamba umewezesha ujumbe wa SMS katika mipangilio ya kifaa chako. Wakati mwingine, SMS haijawezeshwa kwa chaguo-msingi au inaweza kuzimwa ikiwa umesasisha mfumo wako wa uendeshaji.
- 4. Hakikisha kwamba uliweka nambari kwenye [tovuti ya ZPass Plus.](https://www.zpassplus.com/)

#### *Tatizo: Anwani iliyoonyeshwa ya uchanganuzi wa maelezo au shule ya mtoto wangu si sahihi.*

Kadi ya mwanafunzi inapochanganuliwa, picha hiyo hutiwa alama ya latitudo/longitudo ya mahali ilipopigiwa. Kisha maelezo haya hubadilishwa kwa saa za eneo kupitia Ramani za Bing ili kuonyesha anwani ya mtaa ulio karibu zaidi. Wakati mwingine, hasa ikiwa uchanganuzi unafanywa katika eneo kubwa la maegesho, latitudo/longitudo itaonyesha anwani iliyo karibu na eneo la maegesho. Ingawa latitudo/longitudo ni sahihi sana, Bing haina njia ya kujua ni upande gani wa sehemu kubwa unaolingana na anwani ya jengo, kwa hivyo itachagua iliyo karibu zaidi.

#### *Tatizo: Ninajaribu kuweka maelezo ya mtoto wangu na tovuti inasema "Msafiri HapatikanI.*

Maelezo unayoweka ni tofauti na yaliyo kwenye hifadhidata. Angalia ili kuhakikisha kuwa unaweka maelezo ya jina la kwanza, jina la ukoo, na RFID # jinsi yanavyoonyeshwa kwenye kadi.